# *MyTDEC Forms Application*: *Registering for an Account*

November 25th , 2020

Version 1.1

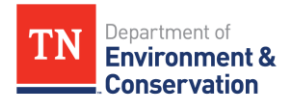

# **How do I register an account?**

## Overview

The following document will provide step-by-step guidance on how to register a new account on the MyTDEC platform. Following these guidelines will result in the creation of an account that will allow you to submit permits for approval with TDEC.

# **Step-by-Step Guide**

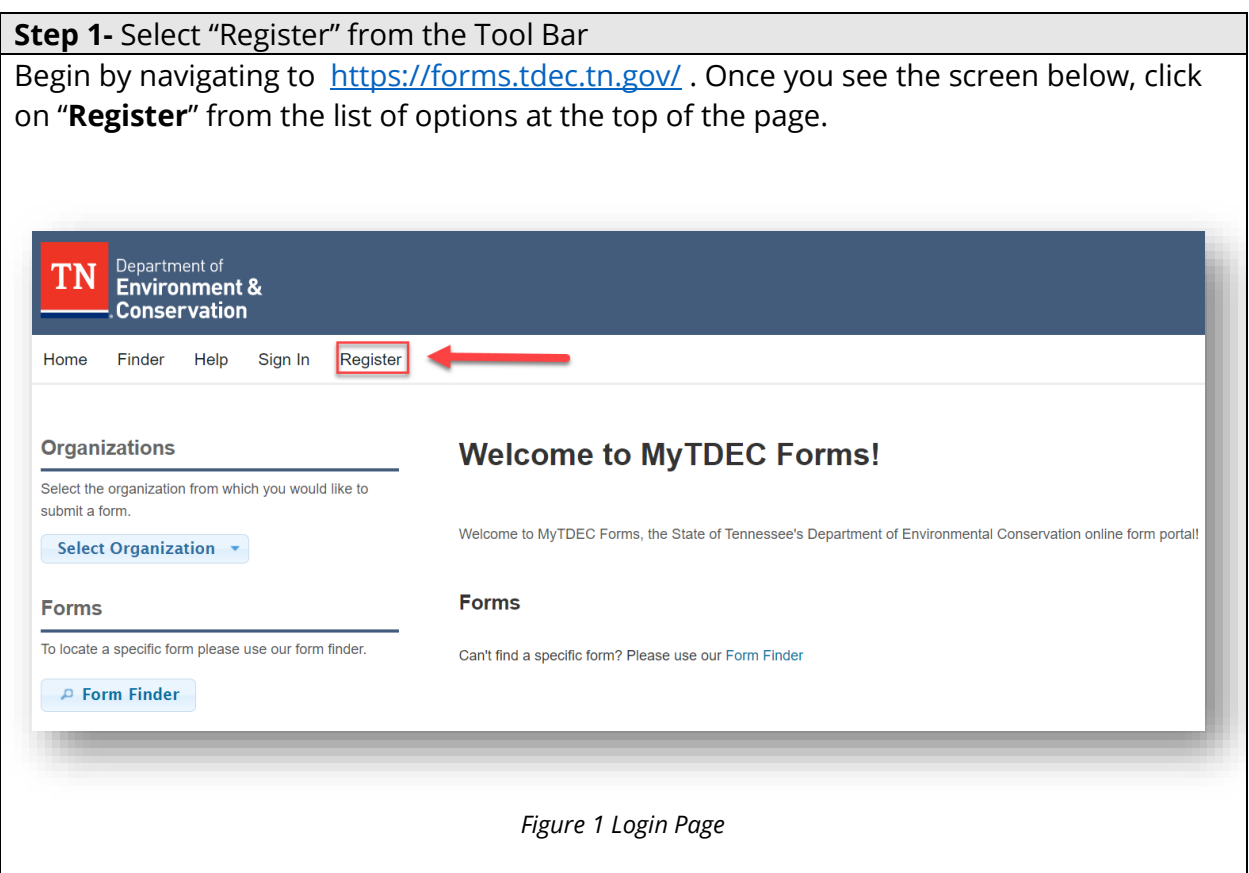

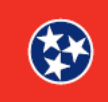

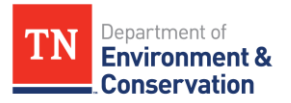

#### **Step 2 –** Create a User Profile

### **2.1 User Identification**

Fill out the **User Identification** section, as shown below. The information you provide here will be the credentials you use to access the system. Keep in mind the email address you provide here will be used for email alerts from the system, such as to send you email confirmations when a form has been successfully submitted. As denoted in the figure, all fields marked with a red asterisk are **required** in order to submit your information. If you fail to fill out a field with a red asterisk, an **error message** will appear upon submission. Please see below in **step 2.4** for an example of the error message.

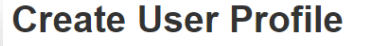

User Identification

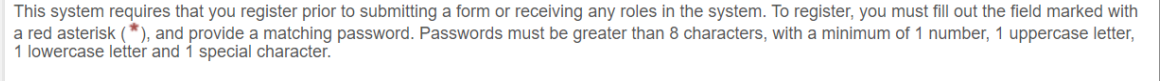

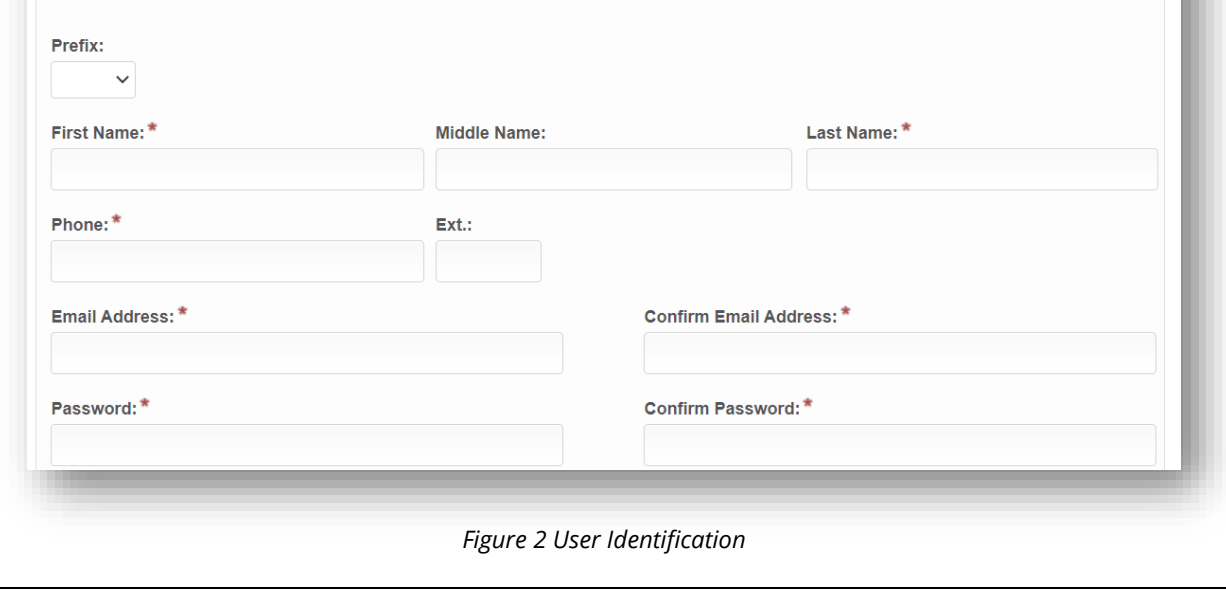

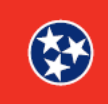

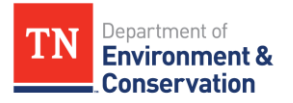

#### **Step 2 –** Create a User Profile

### **2.2 Organizational Affiliation**

The next section of the User Profile is the **Organizational Affiliation** section. While these fields are not required, if you are affiliated with an organization, please provide the name of your organization in the fields you see below.

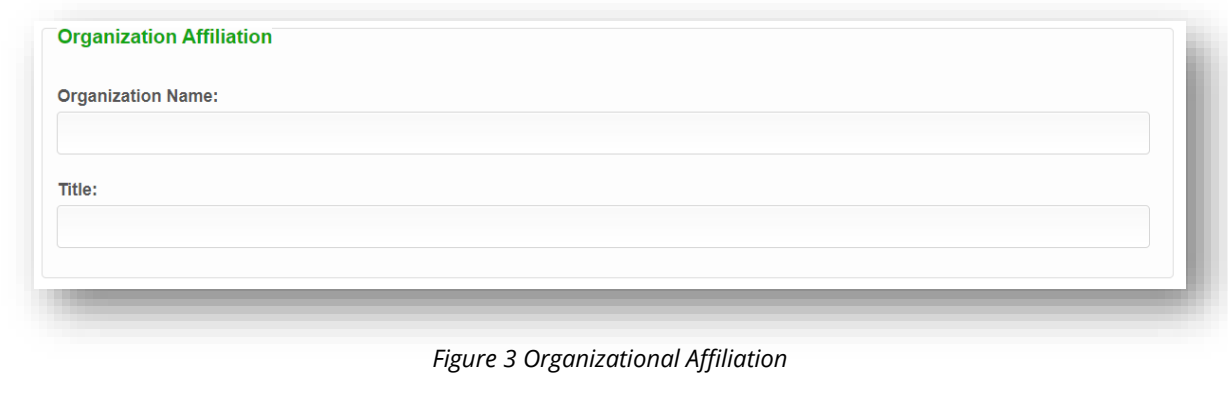

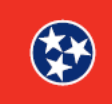

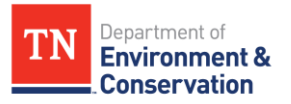

#### **Step 2 –** Create a User Profile

### **2.3 Mailing Address**

The third and final section of the User Profile is your mailing address. All fields marked with a red asterisk throughout the documentation are mandatory.

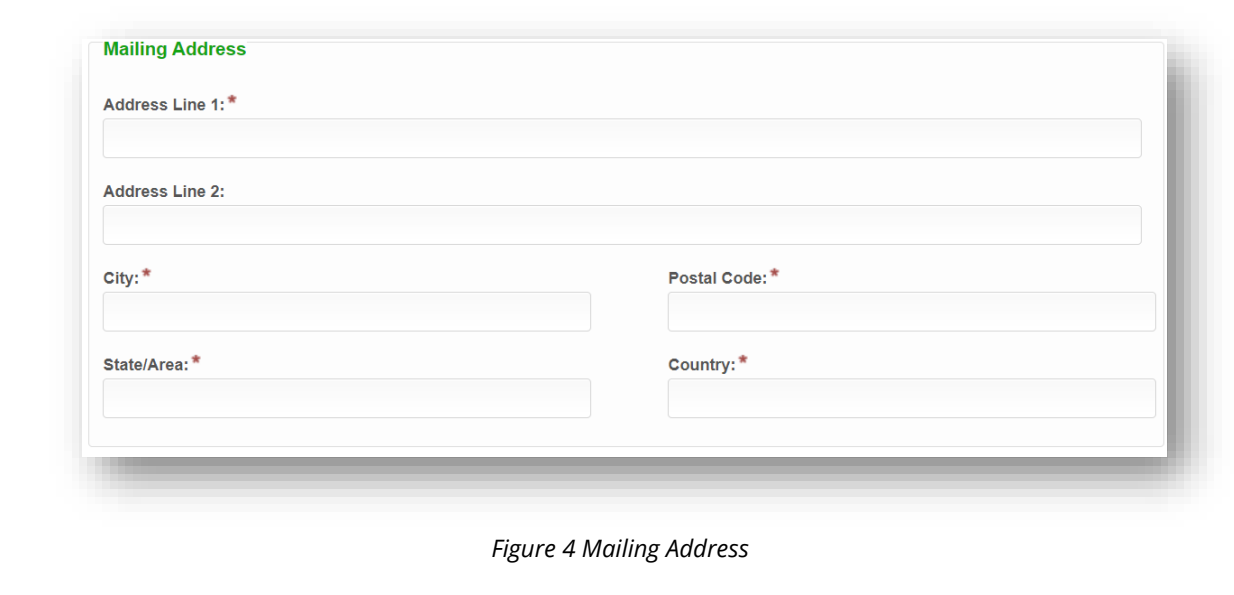

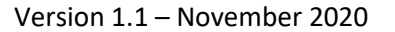

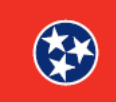

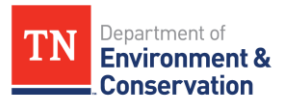

#### **Step 2 –** User Profile

#### **2.4 Submit Registration and Errors**

After completing all of the above sections, you will find the "**Cancel**" and "**Register**" buttons at the end of the form. If you missed any required fields that were denoted with a red asterisk, a red banner will appear by the section that you missed. An example of an error message is shown below:. Please select Register to continue with the account registration process.

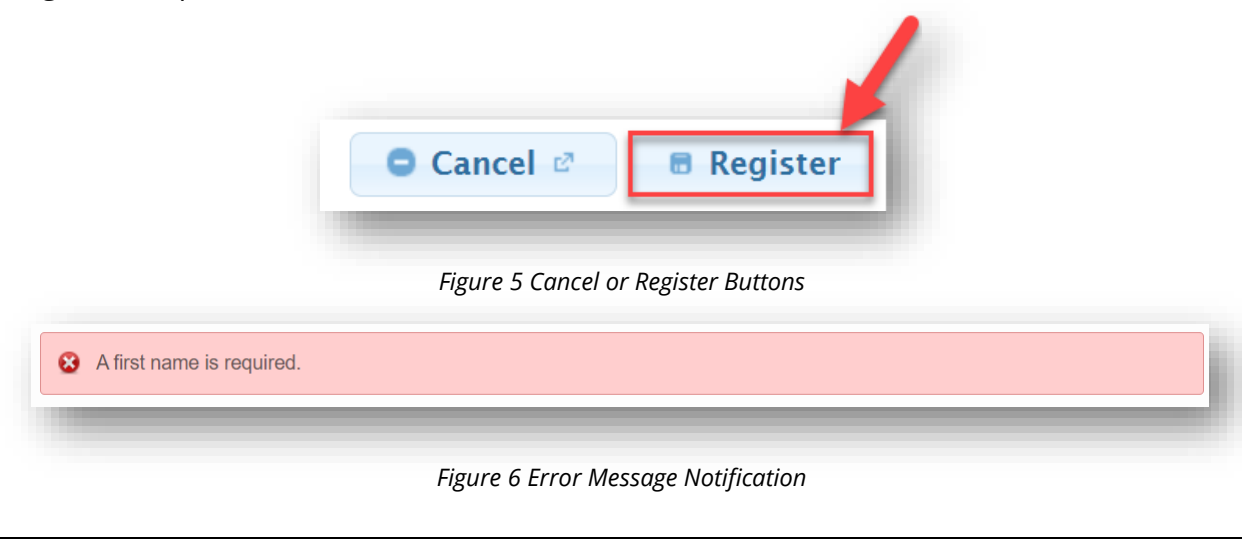

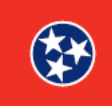

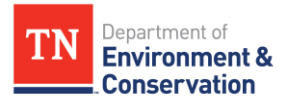

#### **Step 3 –** Confirming Your Account

### **3.1 Confirmation Code**

Upon clicking **"Register"** as shown above, the platform will prompt you to enter a confirmation code. The notification will confirm that the code has been sent to the email that was listed in the **User Identification** section.

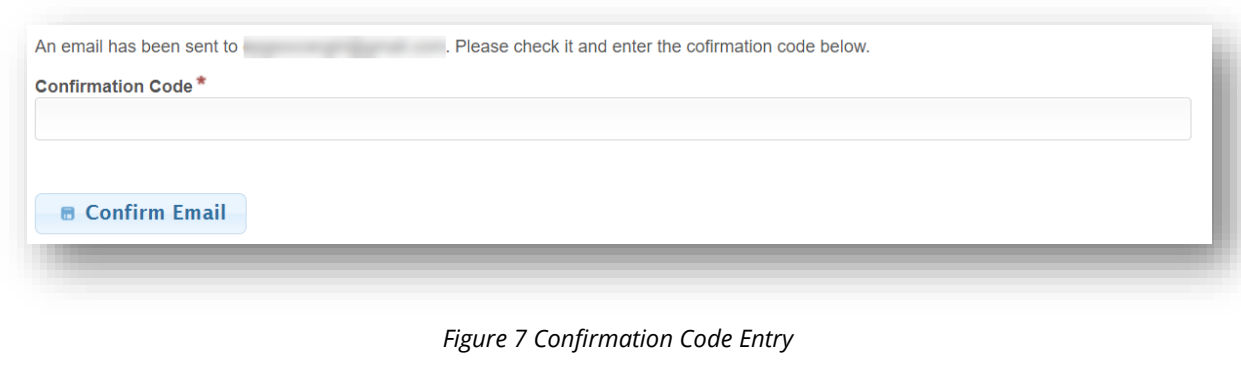

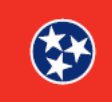

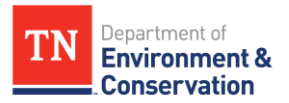

## **Step 3 –** Confirming Your Account **3.2 Accessing Confirmation Email**  Access the email that was listed in the **User Identification** section. You will have received a confirmation email from the help desk, as shown in the image below. The confirmation code contained in the email is what you will use to verify your account. The email will also confirm your username, and with this information, you can proceed to **step 3.3. Account Created** Elizabeth P Geer, You have successfully created an account with MyTDEC Forms. Your username is . Please enter the below confirmation code on the registration screen. Confirmation Code: 3FWjrE If you have not registered with MyTDEC Forms, or if you are having difficulty accessing or using the system, please contact us at BG-Help\_Desk@tn.gov. Thank you, Tennessee Department of Environment and Conservation BG-Help\_Desk@tn.gov 615-532-0287 *Figure 8 Confirmation Email Example*

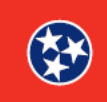

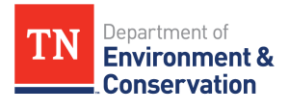

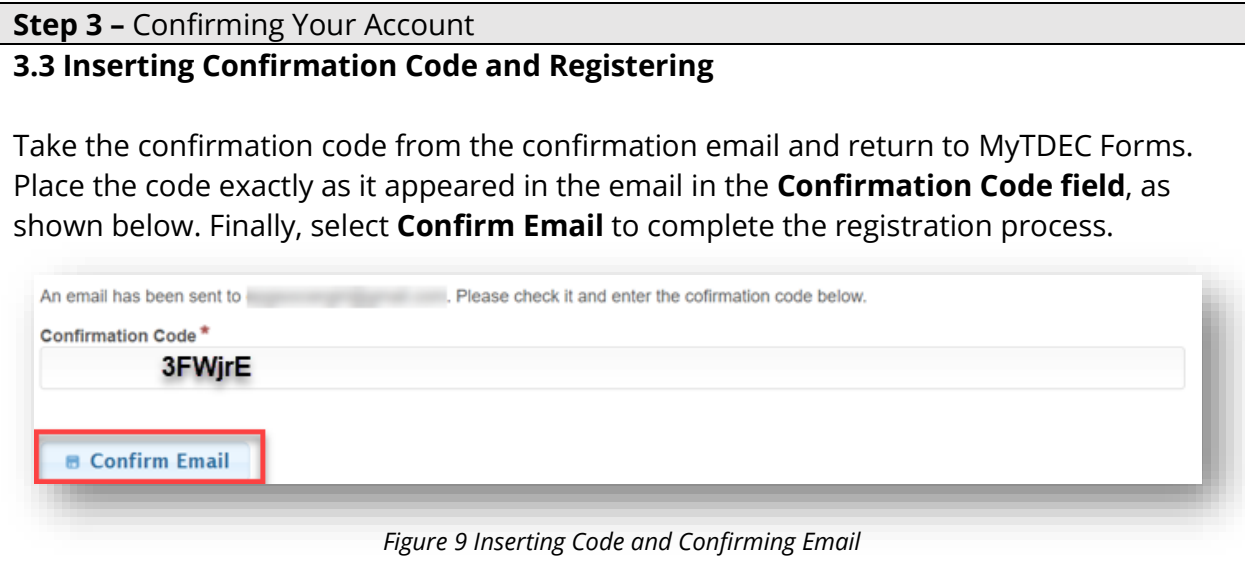

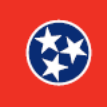

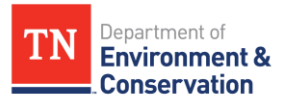

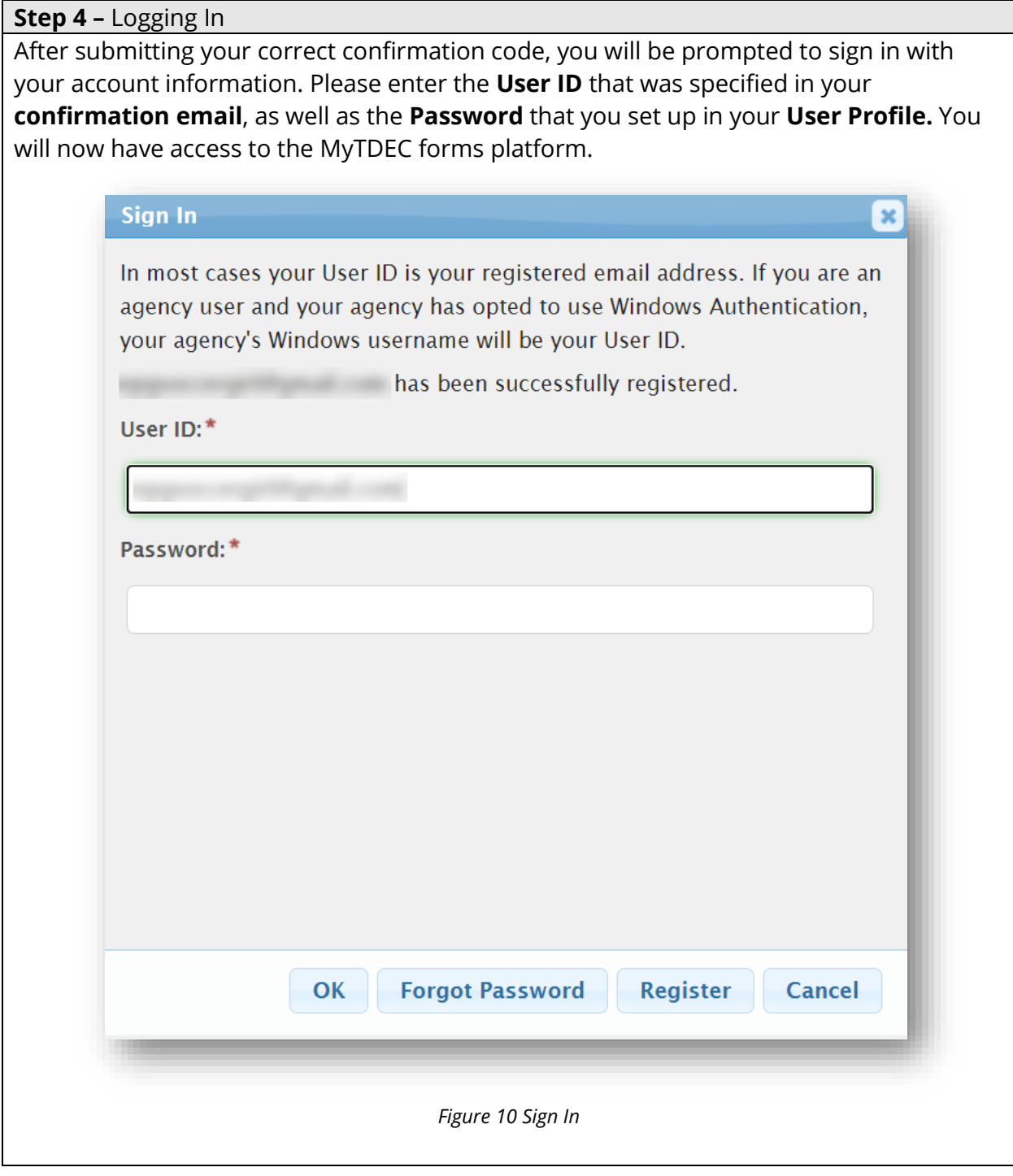

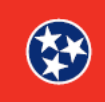